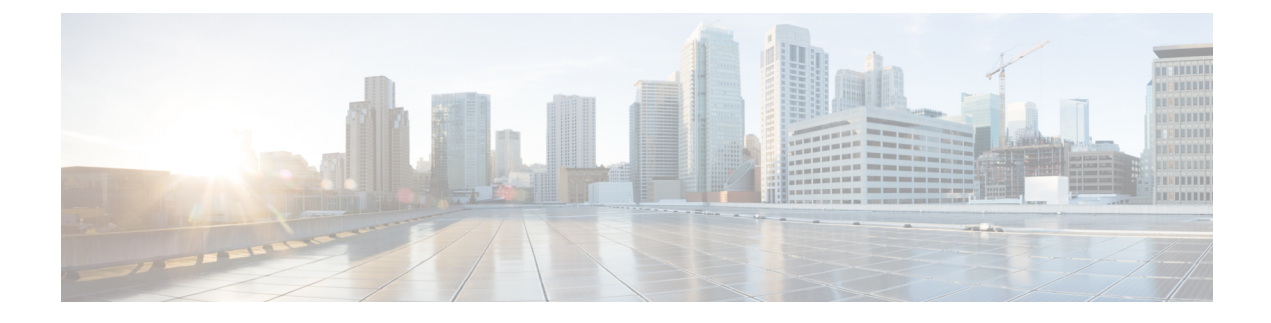

# **Upgrading Nexus Dashboard**

- [Prerequisites](#page-0-0) and Guidelines, on page 1
- Upgrading Nexus [Dashboard,](#page-1-0) on page 2

# <span id="page-0-0"></span>**Prerequisites and Guidelines**

Before you upgrade your existing Nexus Dashboard cluster:

• Ensure that you have read the target release's *[Release](https://www.cisco.com/c/en/us/support/data-center-analytics/nexus-dashboard/products-release-notes-list.html) Notes* for any changes in behavior, guidelines, and issues that may affect your upgrade.

The upgrade process is the same for all Nexus Dashboard form factors. Regardless of whether you deployed your cluster using physical servers, VMware ESX OVA, or in Azure or AWS cloud, you will use the target release's ISO image to upgrade.

- Ensure that you have read the *Release Notes* for any services you run in the existing cluster and plan to run on the target release for service-specific changes in behavior, guidelines, and issues that may affect your upgrade.
- You must be running Cisco Nexus Dashboard, Release 2.0.1d or later.

If you are running Cisco Application Services Engine, you must upgrade to Nexus Dashboard as described in *Cisco Nexus Dashboard [Deployment](https://www.cisco.com/c/en/us/td/docs/dcn/nd/2x/deployment/cisco-nexus-dashboard-deployment-guide-2x.html) Guide, Release 2.0.x* before upgrading to release 2.1.1. We recommend upgrading your Application Services Engine cluster to Nexus Dashboard release 2.0.2h and then upgrading it to release 2.1.x.

• Ensure that your current Nexus Dashboard cluster is healthy.

You can check the system status on the **System Overview** page of the Nexus Dashboard GUI or by logging in to one of the nodes as rescue-user and ensuring that the acs health command returns All components are healthy.

- Create a backup of the existing configuration.
- If you are running Nexus Insights service, you must disable it before the upgrade and re-enable it after the upgrade completes successfully.

After you disable the service, ensure the cluster stabilizes and is healthy before you proceed with the upgrade.

Before you re-enable the service, ensure that the App Infra Services deployment profiles are configured appropriate for your deployment, as described in the "App Infra Services" section of the *Cisco [Nexus](https://www.cisco.com/c/dam/en/us/td/docs/dcn/nd/2x/user-guide/cisco-nexus-dashboard-user-guide-211.pdf) [Dashboard](https://www.cisco.com/c/dam/en/us/td/docs/dcn/nd/2x/user-guide/cisco-nexus-dashboard-user-guide-211.pdf) User Guide*.

- Ensure that no configuration changes are made to the cluster, such as adding worker or standby nodes, while the upgrade is in progress.
- If you are upgrading from Release 2.1.1 or earlier, you may need to clear your browser cache for the new event monitoring page to properly show in the UI.
- After upgrading to this release, we recommend upgrading all the applications to their latest versions.

For a complete list of Nexus Dashboard and services interoperability support, see the Nexus [Dashboard](https://www.cisco.com/c/dam/en/us/td/docs/dcn/tools/dcn-apps/index.html) and Services [Compatibility](https://www.cisco.com/c/dam/en/us/td/docs/dcn/tools/dcn-apps/index.html) Matrix.

• Downgrading from Release 2.1.x is not supported.

# <span id="page-1-0"></span>**Upgrading Nexus Dashboard**

This section describes how to upgrade an existing Nexus Dashboard cluster.

#### **Before you begin**

• Ensure that you have completed the prerequisites described in [Prerequisites](#page-0-0) and Guidelines, on page 1

#### **Step 1** Download the Nexus Dashboard image.

a) Browse to the Software Download page.

<https://software.cisco.com/download/home/286327743/type/286328258>

- b) Choose the Nexus Dashboard version you want to download.
- c) Download the Cisco Nexus Dashboard image (nd-dk9.*<version>*.iso).
	- You must download the .iso image for all upgrades, even if you used the VMware ESX .ova image or a cloud provider's marketplace for initial cluster deployment. **Note**
- d) (Optional) Host the image on a web server in your environment.

When you upload the image to your Nexus Dashboard cluster, you will have an option to provide a direct URL to the image.

- **Step 2** Log in to your current Nexus Dashboard GUI as an Administrator user.
- **Step 3** Upload the new image to the cluster.

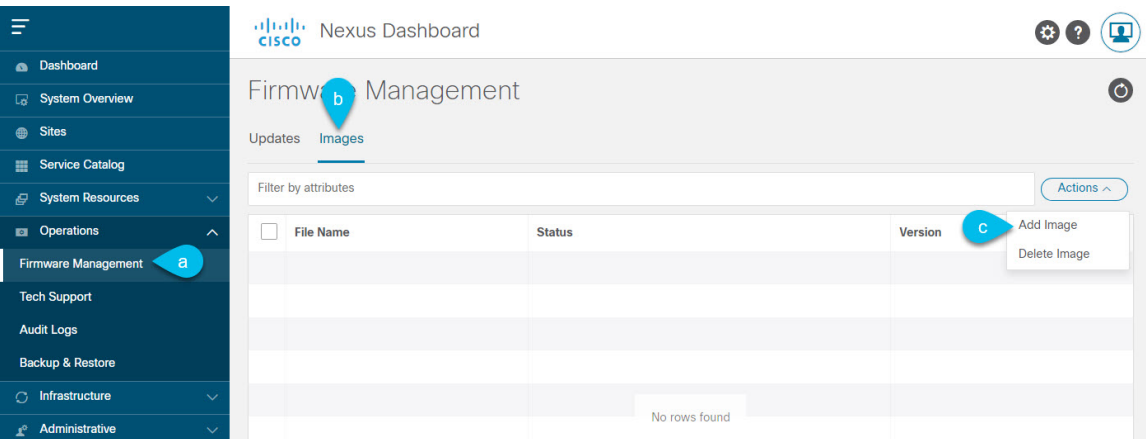

- a) Navigate to **Operations** > **Firmware Management**.
- b) Select the **Images** tab.
- c) From the **Actions** menu, select **Add Image**.

## **Step 4** Select the new image.

a) In the **Add Firmware Image** window, select **Local**.

Alternatively, if you hosted the image on a web server, choose **Remote** instead.

b) Click **Select file** and select the ISO image you downloaded in the first step.

If you chose to upload a remote image, provide the file path for the image on the remote server.

c) Click **Upload** to add the image.

The image will be uploaded to the Nexus Dashboard cluster, unpacked, processed, and made available for the upgrade. The whole process may take several minutes and you will be able to see the status of the process in the **Images** tab.

- **Step 5** Wait for the image status to change to Downloaded. You can check the status of the image download progress in the **Images**.
- **Step 6** Set up the update.

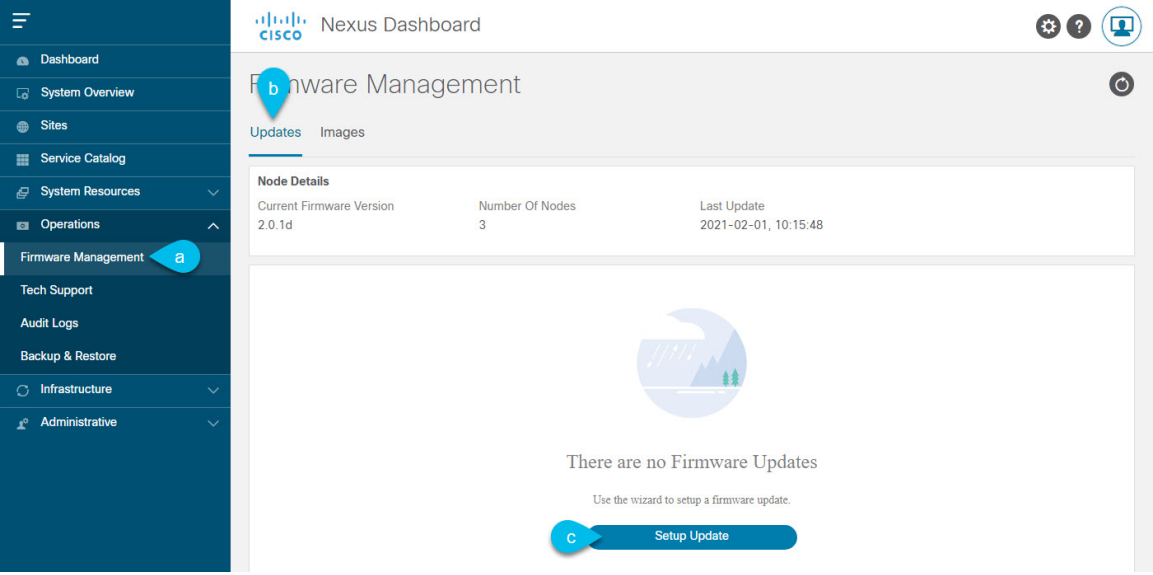

- a) Navigate to **Operations** > **Firmware Management**.
- b) Select the **Updates** tab.
- c) Click **Setup Update**.

The **Firmware Update** screen opens.

### **Step 7** Choose the upgrade image.

- a) In the **Firmware Update** > **Version selection** screen, select the firmware version you uploaded and click **Next**.
- b) In the **Firmware Update** > **Confirmation** screen, verify the details and click **Begin Install**.

The installation progress window is displayed. You can navigate away from this screen while the update is in progress. To check on the update status at a later time, navigate to the **Firmware Management** screen and click **View Details** in the **Last Update Status** tile.

This will set up the required Kubernetes images and services but will not switch the cluster to the new version. The cluster will continue to run the existing version until you activate the new image in the next step. The entire process may take up to 20 minutes.

### **Step 8** Activate the new image.

- a) Navigate back to the **Operations** > **Firmware Management** screen
- b) In the **Last Update Status** tile, click **View Details**.
- c) Click **Activate**.
- d) In the **Activation Confirmation** window, click **Continue**.

It may take up to 20 additional minutes for all the cluster services to start and the GUI to become available. The page will automatically reload when the process is completed.

**Step 9** If you upgraded a virtual cluster deployed in VMware ESX, convert the nodes to the new profile.

**Note** If you upgraded a physical cluster, skip this step.

Starting with Release 2.1(1), Nexus Dashboard supports two different node profiles for virtual nodes deployed in VMware ESX. After the upgrade, you must convert all the nodes of the existing cluster to one of the new profiles:

• **Data node**—node profile designed for data-intensive applications, such as Nexus Dashboard Insights

• **App node**—node profile designed for non-data-intensive applications, such as Nexus Dashboard Orchestrator

The profile you choose depends on your use case scenario:

- If you plan to run only the Nexus Dashboard Orchestrator service, convert all nodes to the App node profile.
- If you plan to run Nexus Dashboard Insights or co-host applications, you must convert the nodes to the Data profile.

You convert the nodes to the new profile by deploying brand new nodes using that profile and replacing existing nodes with them one at a time.

a) Bring down one of the nodes.

You must replace one node at a time.

b) Deploy a new node in VMware ESX using the App or Data profile OVA.

When deploying the new node, you must use the same exact network configuration parameters as the node you are replacing. You must also ensure that the **Cluster Leader** checkbox in the OVF parameters is left unchecked.

c) Log in to the existing Nexus Dashboard GUI.

You can use the management IP address of one of the remaining healthy master nodes.

d) From the left navigation pane, select **System Resources** > **Nodes**.

The node you are replacing will be listed as Inactive.

- e) Click the **(...)** menu next to the inactive master node you want to replace and select **Replace**. The **Replace** window will open.
- f) Provide the **Management IP Address** and **Password** for the node, then click **Verify**.

The cluster will connect to the new node's management IP address to verify connectivity.

g) Click **Replace**.

It may take up to 20 minutes for the node to be configured and join the cluster.

- h) Wait for the cluster to become healthy, then repeat this step for the other two nodes.
- **Step 10** If you are hosting multiple applications in the same cluster, configure deployment profiles for the App Infra Services.

If you are hosting only a single application in your Nexus Dashboard cluster, skip this step.

If you are co-hosting multiple applications in the same cluster, you must configure the App Infra Services with deployment profiles appropriate for your combination of applications and fabric sizes.

After the cluster upgrade is completed, follow the instructions described in the "App Infra Services" section of the *Cisco Nexus [Dashboard](https://www.cisco.com/c/dam/en/us/td/docs/dcn/nd/2x/user-guide/cisco-nexus-dashboard-user-guide-211.pdf) User Guide*, which is also available in the products GUI.

 $\mathbf I$ 

٦